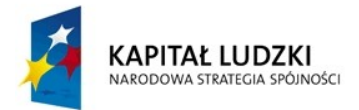

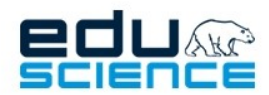

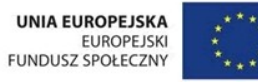

PROJEKT WSPÓŁFINANSOWANY ZE ŚRODKÓW UNII EUROPEJSKIEJ W RAMACH EUROPEJSKIEGO FUNDUSZU SPOŁECZNEGO

Podnoszenie kompetencji uczniowskich w dziedzinie nauk matematyczno-przyrodniczych i technicznych z wykorzystaniem innowacyjnych metod i technologii - EDUSCIENCE

# INSTRUKCJA OBSŁUGI PLATFORMY EDUSCIENCE Uczeń/Uczennica platforma.eduscience.pl

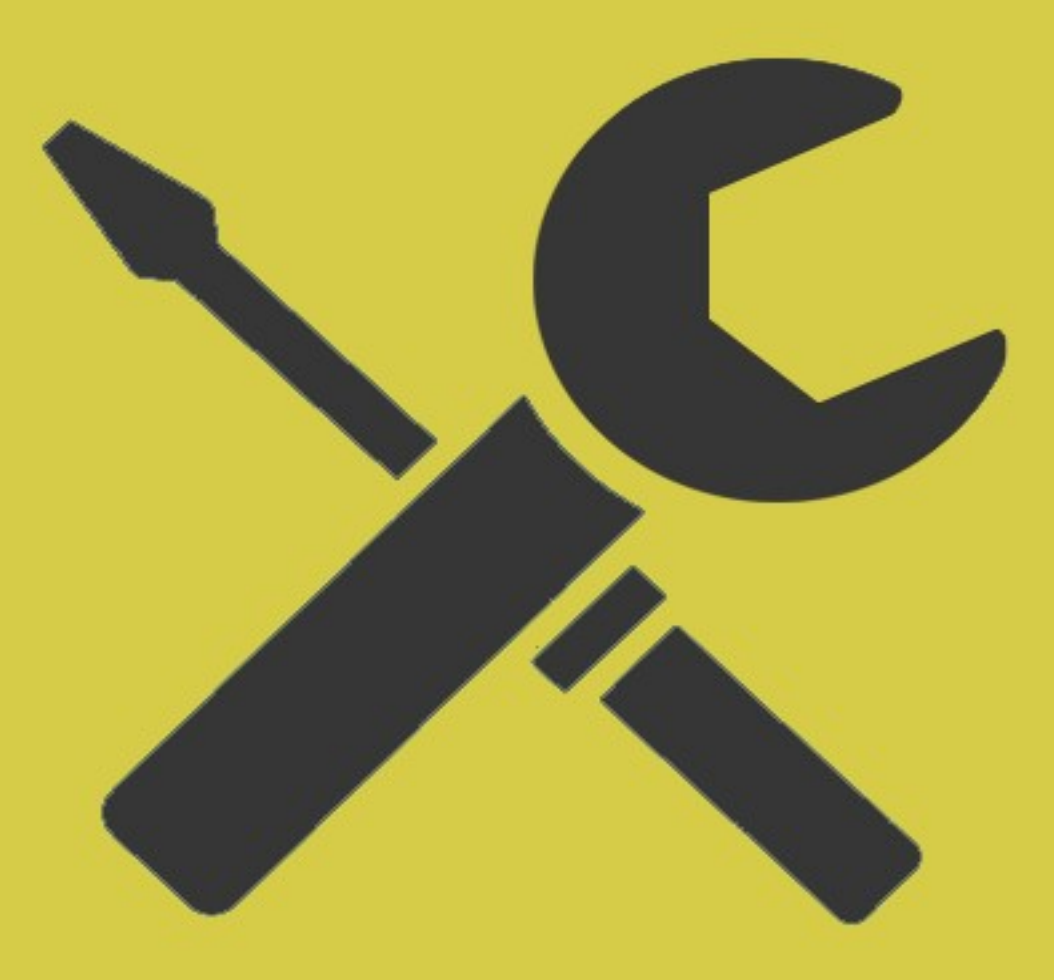

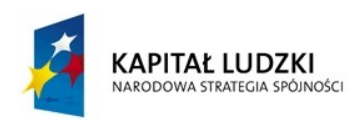

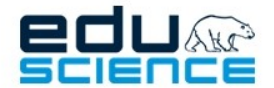

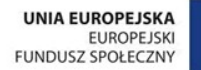

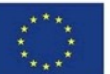

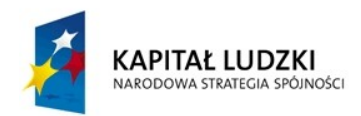

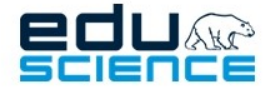

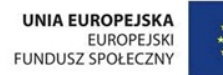

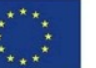

# Spis treści

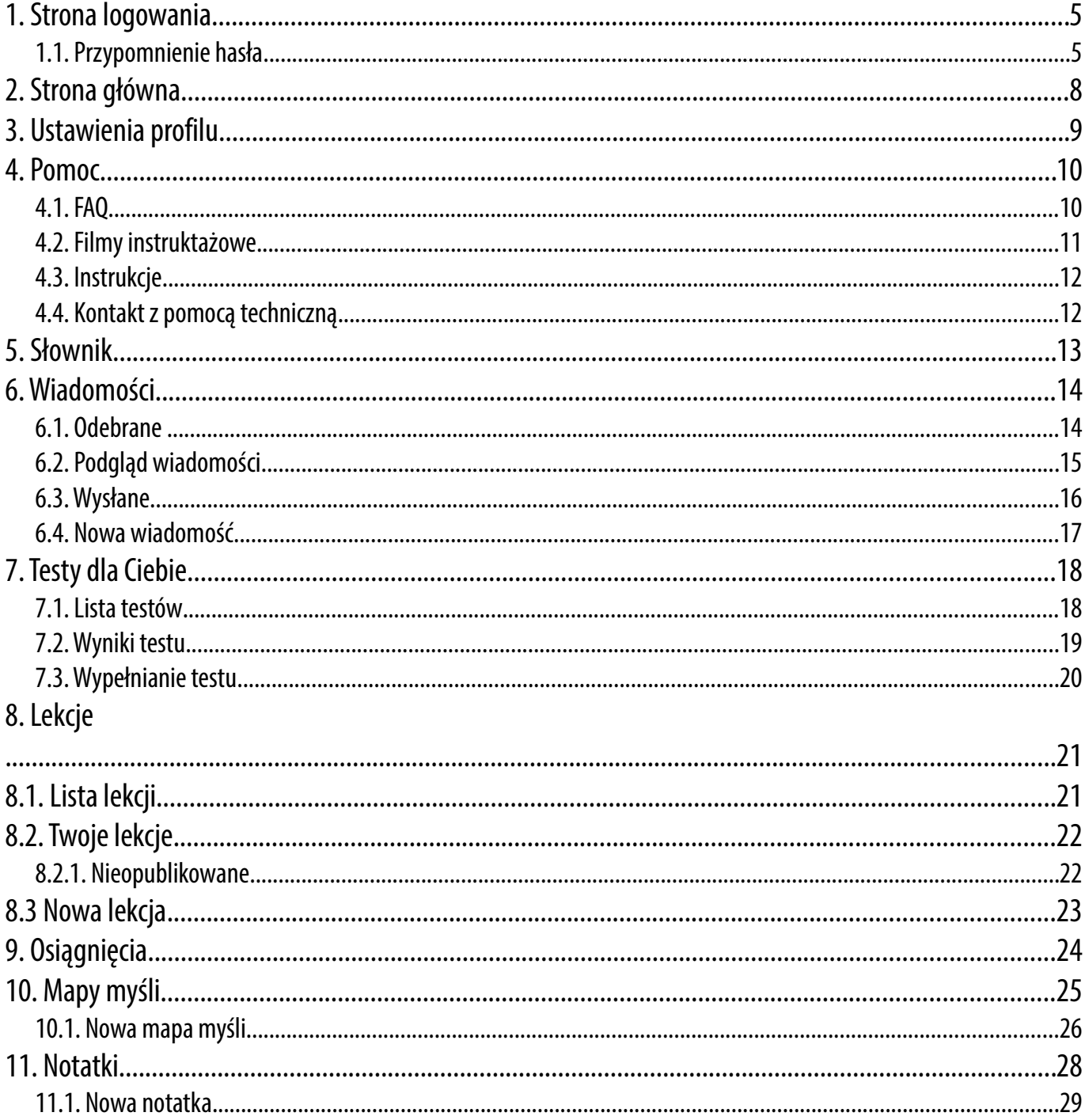

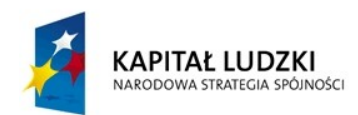

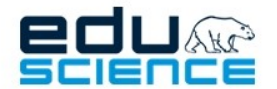

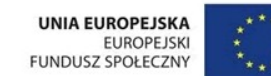

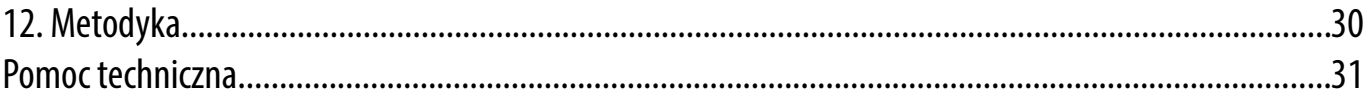

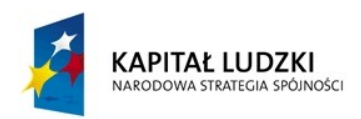

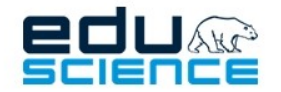

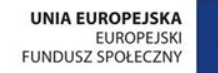

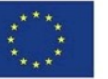

<span id="page-4-1"></span>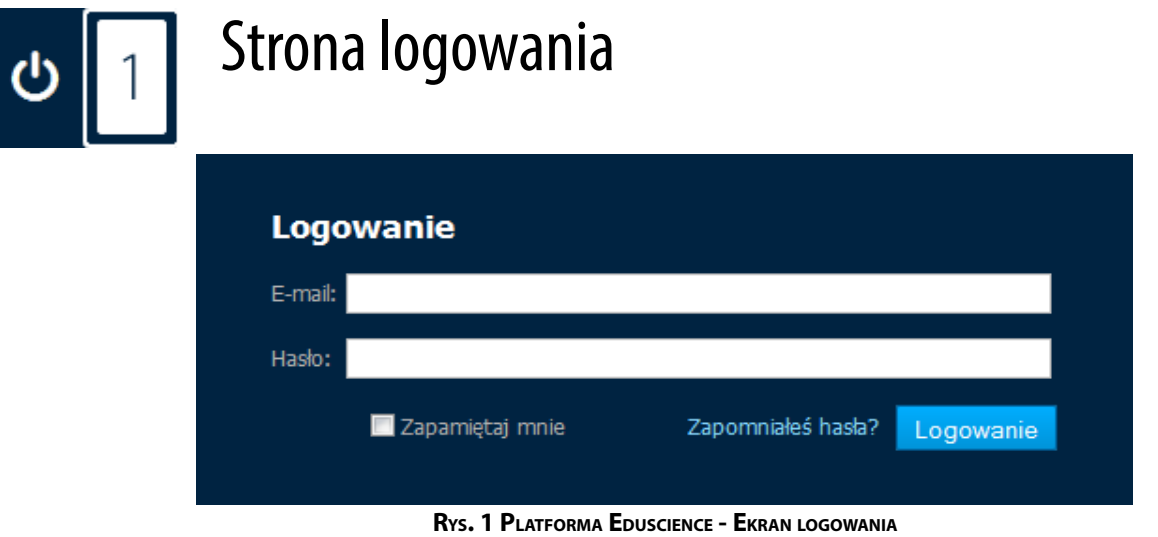

Po wpisaniu w przeglądarce adresu *platforma.eduscience.pl* i potwierdzeniu, w oknie przeglądarki powinien wyświetlić się ekran logowania platformy Eduscience. Aby się zalogować, należy wpisać w wyznaczonych polach poprawny adres e-mail oraz hasło.

### <span id="page-4-0"></span>1.1. Przypomnienie hasła

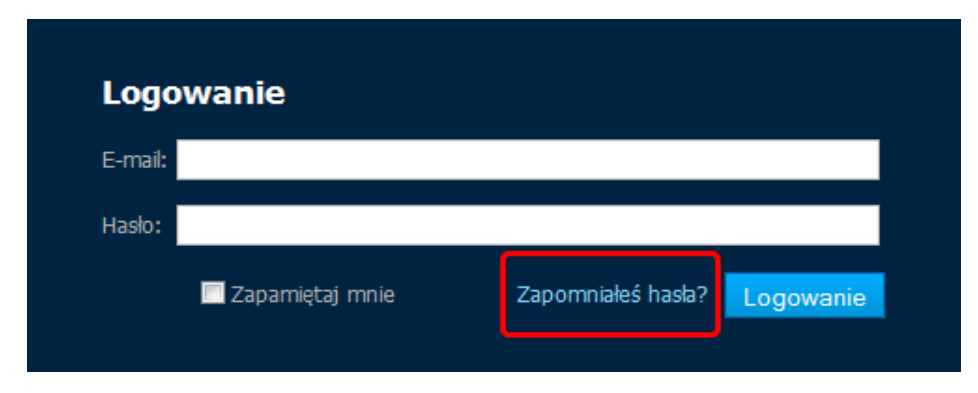

**RYS. 2 PLATFORMA EDUSCIENCE - EKRAN LOGOWANIA – PRZYPOMNIENIE HASŁA**

W przypadku, gdy nie pamiętamy hasła, możemy skorzystać z opcji **Zapomniałeś hasła?** znajdującej się w oknie logowania. Po kliknięciu w zaznaczone na powyższym obrazku pole, zostaniemy przeniesieni do nowej strony.

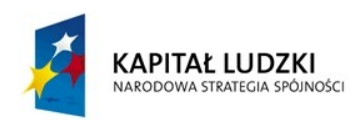

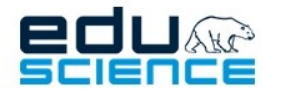

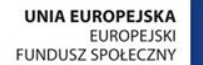

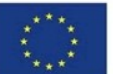

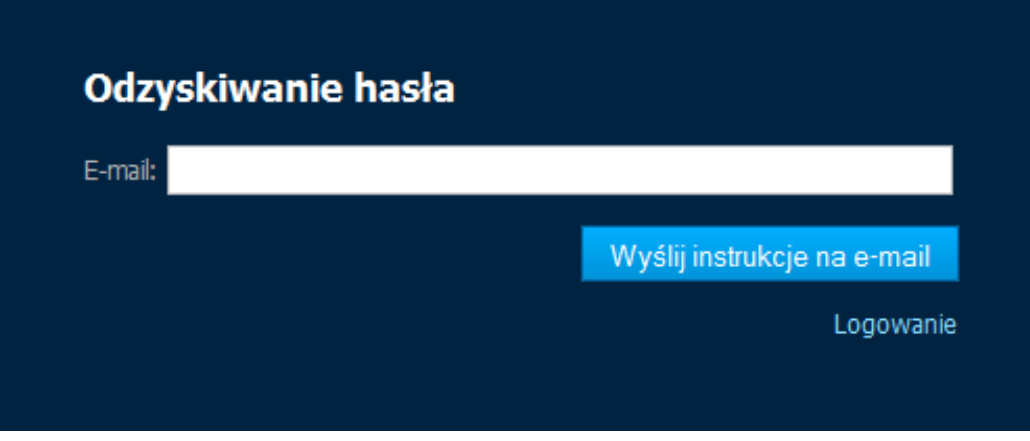

**RYS. 3 PLATFORMA EDUSCIENCE - EKRAN LOGOWANIA – PRZYPOMNIENIE HASŁA**

W kolejnym kroku musimy w odpowiednim polu wpisać adres e-mail, poprzez który logujemy się do platformy Eduscience. Jeśli wpisany przez nas adres e-mail nie znajduje się na platformie Eduscience, pole **E-mail** podświetli się na czerwono i poinformuje, że **nie znaleziono** takiego adresu.

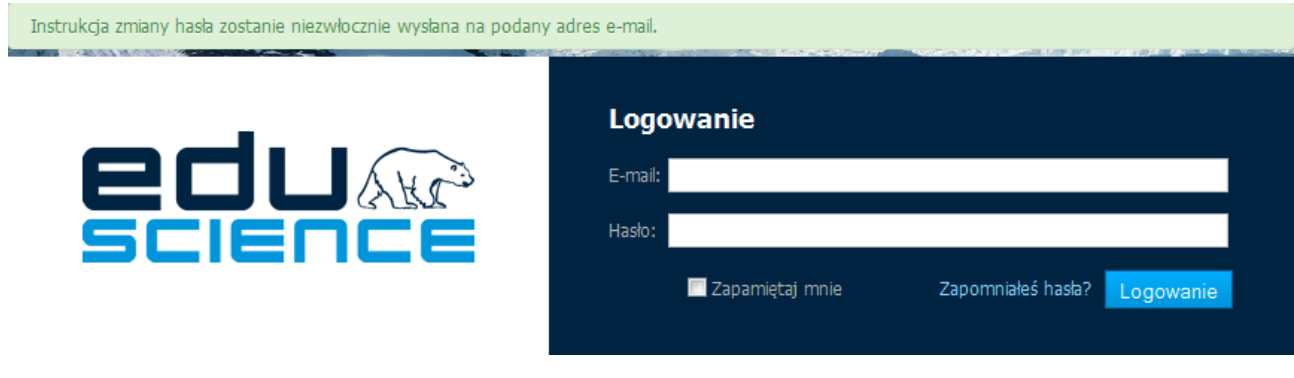

**RYS. 4 PLATFORMA EDUSCIENCE - EKRAN LOGOWANIA – PRZYPOMNIENIE HASŁA**

Jeśli wpisany przez nas e-mail jest poprawny, na skrzynkę pocztową przyjdzie wiadomość zawierająca link, w który należy kliknąć, aby przejść do strony pozwalającej na zmianę hasła.

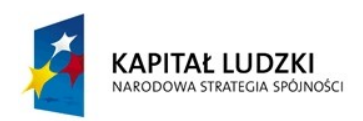

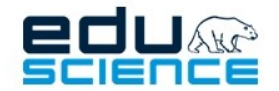

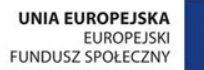

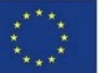

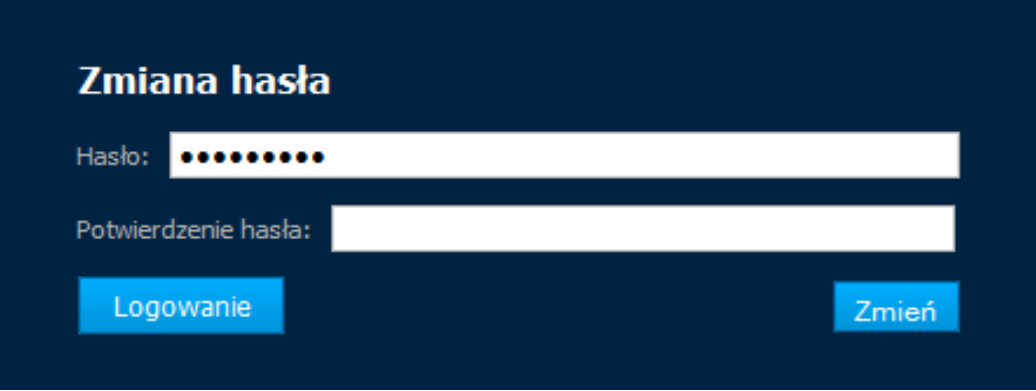

**RYS. 5 PLATFORMA EDUSCIENCE - EKRAN LOGOWANIA – PRZYPOMNIENIE HASŁA**

W tym – ostatnim już – kroku należy podać nowe hasło i potwierdzić je, a następnie kliknąć przycisk **Zmień**. Następnie zostaniemy przeniesieni do strony logowania, gdzie będziemy mogli zalogować się do platformy Eduscience za pomocą nowo utworzonego hasła.

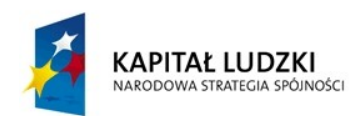

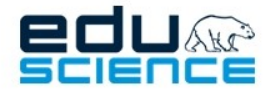

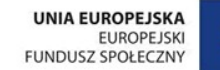

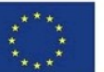

### PROJEKT WSPÓŁFINANSOWANY ZE ŚRODKÓW UNII EUROPEJSKIEJ W RAMACH EUROPEJSKIEGO FUNDUSZU SPOŁECZNEGO

<span id="page-7-0"></span>Podnoszenie kompetencji uczniowskich w dziedzinie nauk matematyczno-przyrodniczych i technicznych z wykorzystaniem innowacyjnych metod i technologii - EDUSCIENCE

# Strona główna

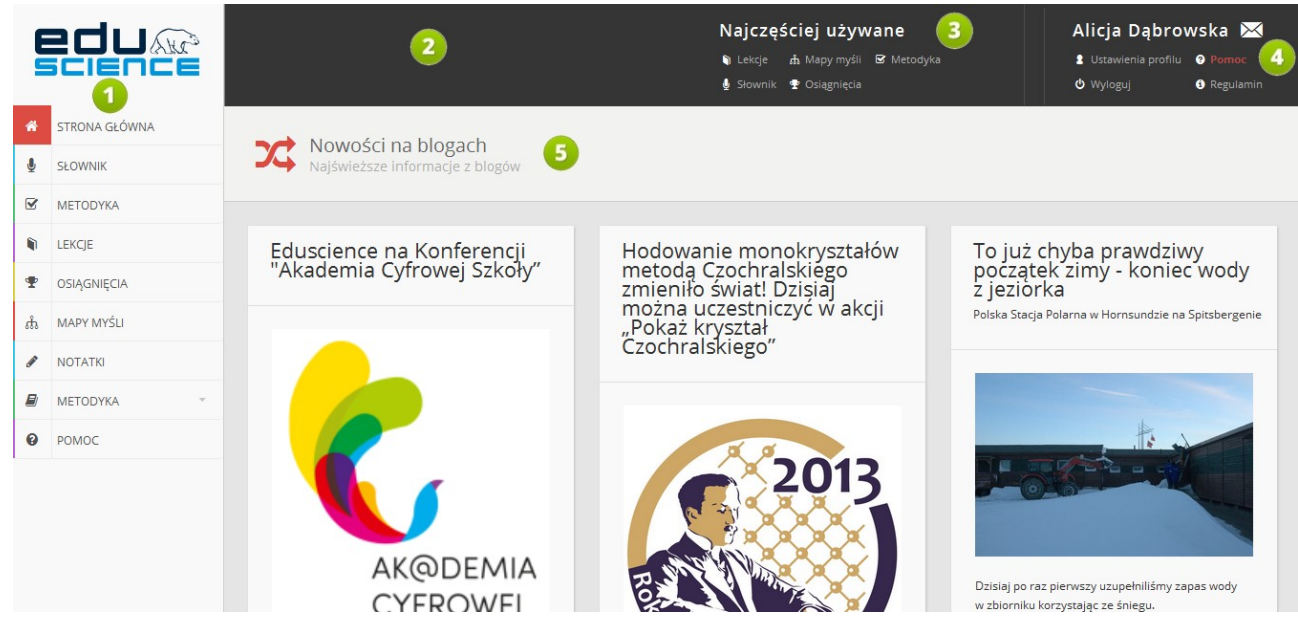

**RYS. 6 PLATFORMA EDUSCIENCE – STRONA GŁÓWNA**

- 1. **Lista zakładek** po lewej stronie platformy znajduje się lista zakładek/modułów platformy. Symbol szarej strzałki przy danej zakładce oznacza, że dana zakładka ma rozsuwaną listę podzakładek, która wyświetla się po kliknięciu w daną zakładkę.
- 2. **Panel podręczny** w tym miejscu znajdują się przydatne i często stosowane opcje platformy. Panel podzielony jest na trzy części (opisane kolejno w punktach 3, 4 i 5 niniejszej ramki).
- 3. **Najczęściej używane** w tej części panelu znajdują się najczęściej używane przez użytkowników funkcje platformy: *Lekcje*, *Mapy myśli*, *Metodyka*, *Słownik* oraz *Osiągnięcia*.
- 4. W tej części panelu znajdują się: **skrzynka wiadomości**, **ustawienia profilu użytkownika** (gdzie użytkownik może zmieniać dane swojego konta), zakładka **Pomoc** (gdzie znajdują się odpowiedzi na najczęściej zadawane pytania, filmy instruktażowe, instrukcje obsługi), **Regulamin** platformy oraz przycisk **Wyloguj** (pozwalający na wylogowanie się z platformy).
- 5. **Nowości na blogach** w tej części strony głównej wyświetlają się trzy odnośniki do najnowszych wpisów na blogach portalu **[www.eduscience.pl](http://www.eduscience.pl/)**. Może się tu wyświetlać również odnośnik do **[kanału Eduscience w serwisie](http://www.youtube.com/edusciencevideo) [YouTube](http://www.youtube.com/edusciencevideo)** albo – w zależności od potrzeb – komunikat dla użytkowników platformy.

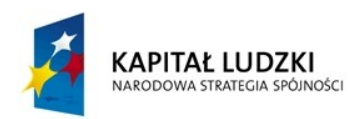

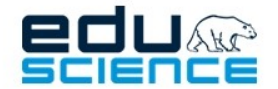

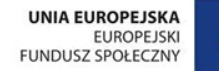

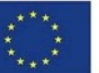

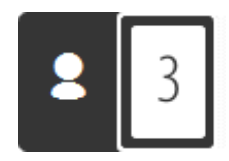

### <span id="page-8-0"></span>Ustawienia profilu

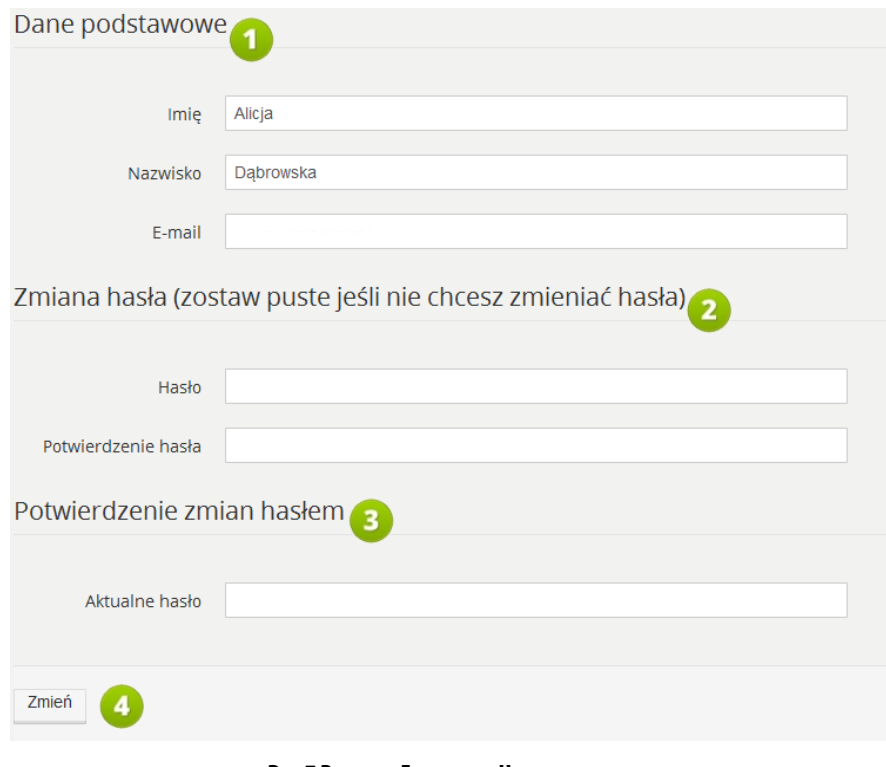

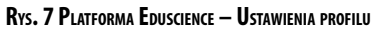

- 1. **Dane podstawowe** zawierają podstawowe dane użytkownika, takie jak imię, nazwisko, adres e-mail. Użytkownik może je zmienić w dowolnej chwili. Prosimy zwrócić uwagę, że adres e-mail jest używany do komunikacji oraz do logowania się.
- 2. **Zmiana hasła** aby zmienić hasło, należy w polu **Hasło** i **Potwierdzenie hasła** wpisać nowe hasło, którego chcemy używać do logowania.
- 3. **Potwierdzenie zmian hasłem** aby potwierdzić zmianę hasła, należy wpisać aktualne hasło w polu **Aktualne hasło**.
- 4. Kliknięcie **Zmień** spowoduje zatwierdzenie wprowadzonych zmian oraz przejście na stronę główną platformy.

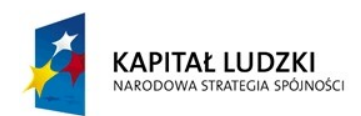

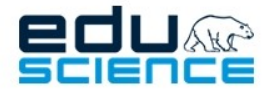

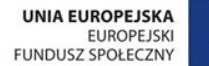

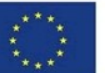

<span id="page-9-1"></span>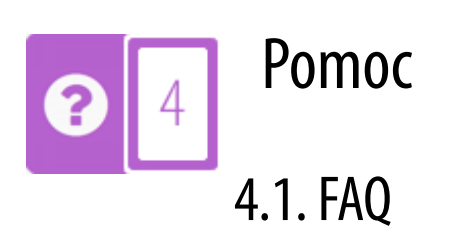

<span id="page-9-0"></span>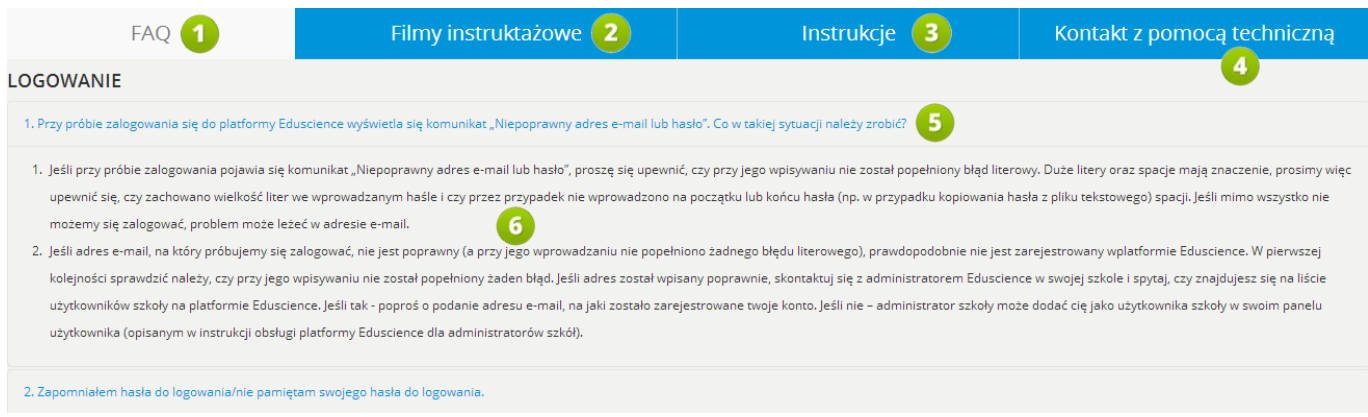

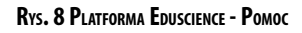

- 1. **FAQ** zakładka zawiera stronę z listą odpowiedzi na najczęściej zadawane pytania i rozwiązania najczęściej pojawiających się problemów. Ta zakładka wyświetla się domyślnie jako pierwsza po przejściu do modułu Pomoc.
- 2. **Filmyinstruktażowe** zakładka zawiera stronę z pomocą w formie audiowizualnej. Filmy przedstawiają sposób obsługi platformy oraz rozwiązania konkretnych problemów (dokładny opis zakładki znajduje się na następnej stronie).
- 3. **Instrukcje** zakładka zawiera instrukcje użytkowników w formie .pdf
- 4. **Kontakt z pomocą techniczną** zakładka zawiera adresy e-mail pomocy technicznej, z którą można się kontaktować w przypadku jakichkolwiek problemów związanych z platformą Eduscience oraz sprzętem do monitoringu przyrodniczego.
- 5. Pytania w zakładce FAQ wyświetlane są w formie listy. Po kliknięciu w pytanie wysuwa się pole z odpowiedzią. Po kolejnym kliknięciu odpowiedź "chowa się".
- 6. Odpowiedź na pytanie.

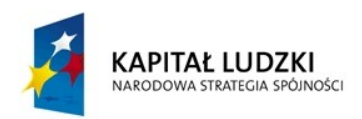

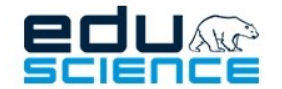

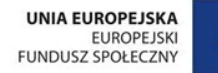

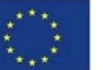

### <span id="page-10-0"></span>4.2. Filmy instruktażowe

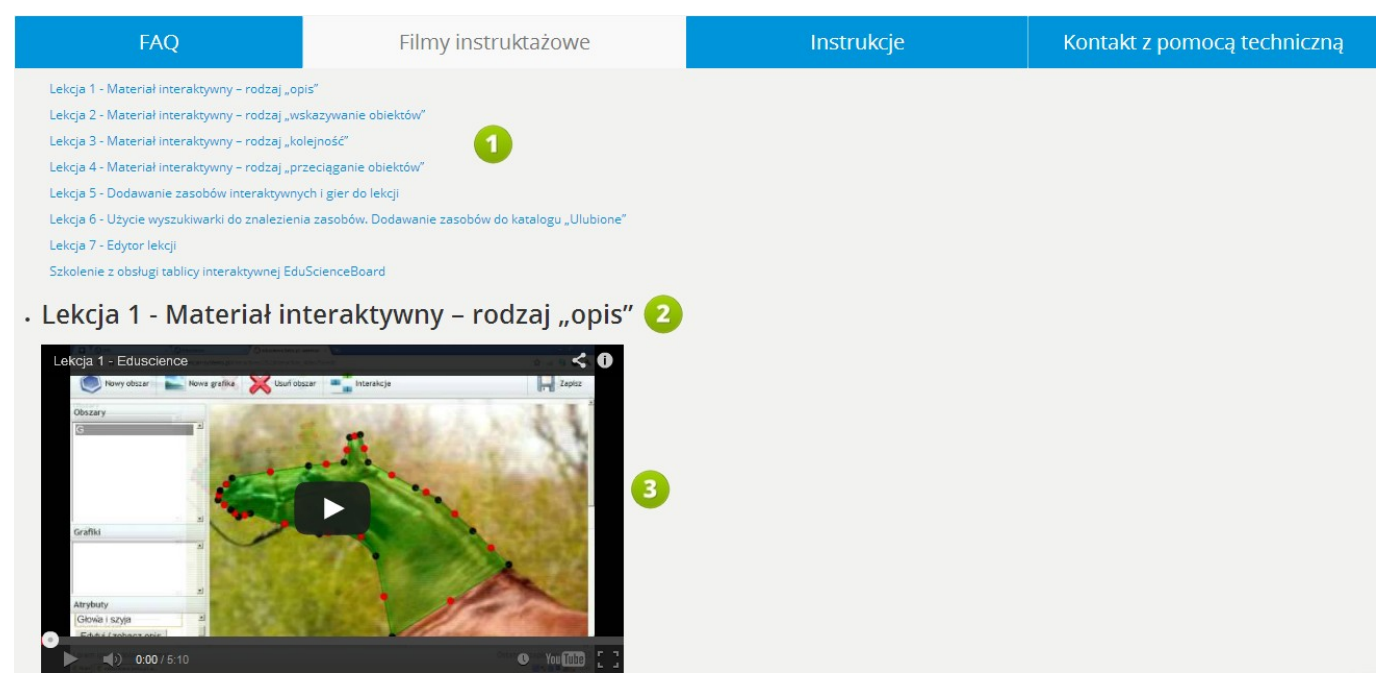

**RYS. 9 PLATFORMA EDUSCIENCE – POMOC – FILMY INSTRUKTAŻOWE**

- 1. Lista lekcji.
- 2. Pełny tytuł filmu instruktażowego.
- 3. Zawartość aktywna, film.

Filmy instruktażowe przedstawiają szczegółowe porady i wskazówki na temat:

Lekcja 1: Materiał interaktywny – rodzaj "opis"

Lekcja 2: Materiał interaktywny – rodzaj "wskazywanie obiektów"

Lekcja 3: Materiał interaktywny – rodzaj "kolejność"

**Lekcja 4**: Materiał interaktywny – rodzaj "przeciąganie obiektów"

**Lekcja 5**: Zasoby interaktywne i gry

Lekcja 6: Użycie wyszukiwarki do znalezienia zasobów. Dodawanie zasobów do katalogu "Ulubione".

**Lekcja 7**: Edytor lekcji

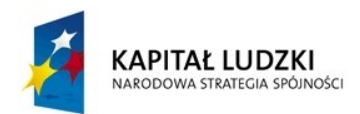

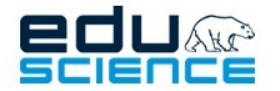

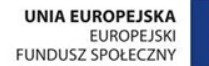

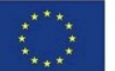

### <span id="page-11-1"></span>4.3. Instrukcje

| <b>FAQ</b>                                                     | Filmy instruktażowe | Instrukcje | Kontakt z pomocą techniczną |
|----------------------------------------------------------------|---------------------|------------|-----------------------------|
| Instrukcja - Administrator Szkoły                              |                     |            |                             |
| Instrukcja - Testy Kompetencji                                 |                     |            |                             |
| Instrukcja - Obsługa platformy                                 |                     |            |                             |
| Instrukcja - prawidłowe ustawienia Adobe Flash w Google Chrome |                     |            |                             |

**RYS. 10 PLATFORMA EDUSCIENCE – POMOC – INSTRUKCJE**

W tej zakładce znajduje się lista instrukcji przygotowanych przez zespół Eduscience. Klikając na dany przycisk otwarta zostanie zakładka, która automatycznie rozpocznie pobieranie wskazanej instrukcji.

### <span id="page-11-0"></span>4.4. Kontakt z pomocą techniczną

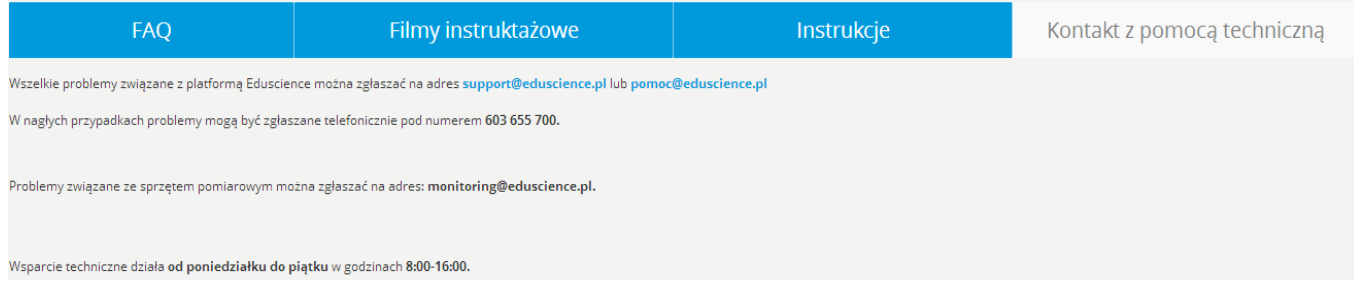

**RYS. 11 PLATFORMA EDUSCIENCE – POMOC – KONTAKT <sup>Z</sup> POMOCĄ TECHNICZNĄ**

W tej zakładce znajdują się dane kontaktowe wsparcia technicznego projektu Eduscience – adresy e-mail, numer telefonu, a także informacje na temat godzin pracy wsparcia technicznego.

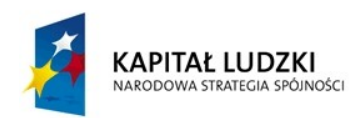

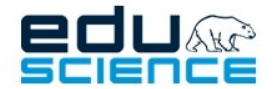

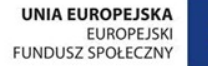

<span id="page-12-0"></span>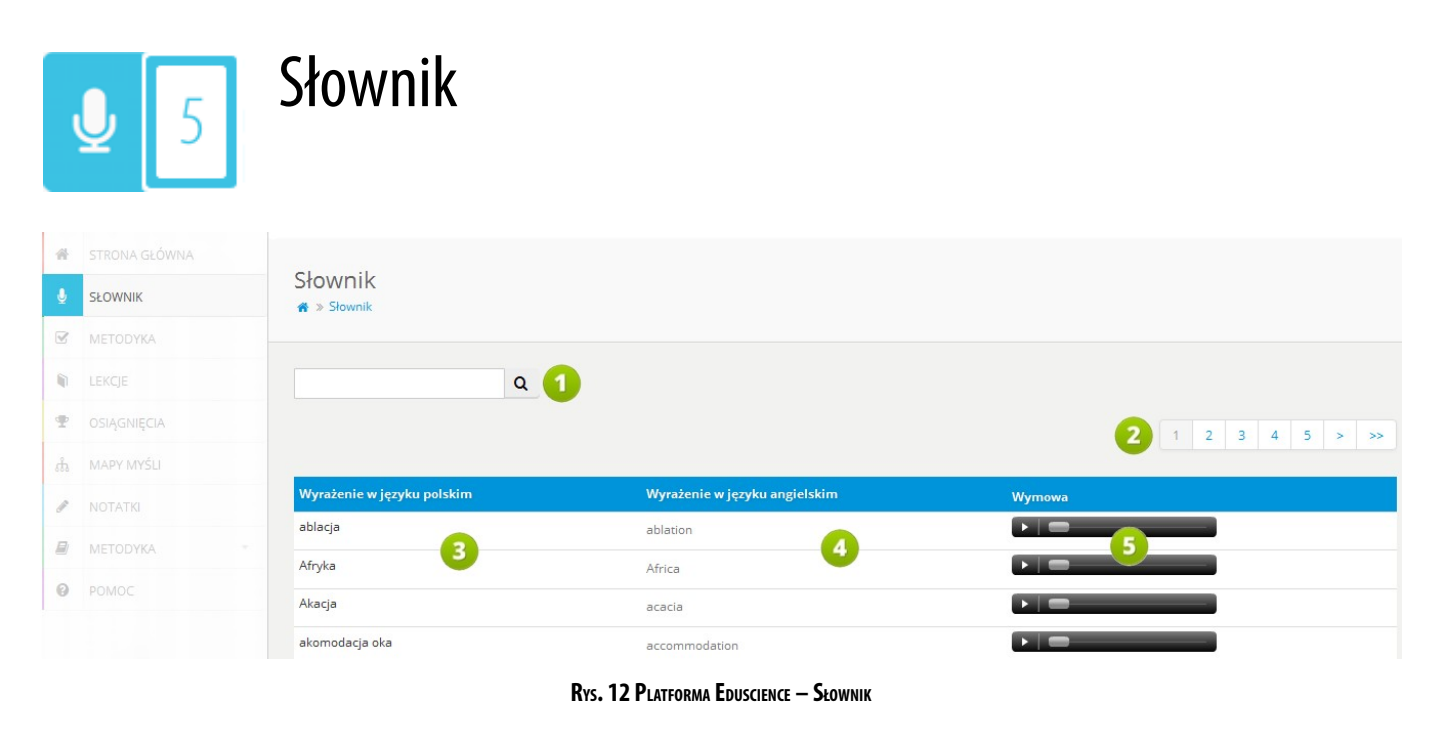

- 1. **Wyszukiwarka** pozwala na wyszukiwanie wybranego słowa znajdującego się w słowniczku. Wyszukiwarka wyszukuje wyrażenia zarówno w języku polskim jak i angielskim.
- 2. Lista stron. Pozwala na przechodzenie pomiędzy stronami słownika. Kliknięcie przycisku z symbolem pojedynczej strzałki przenosi do następnej strony, natomiast kliknięcie przycisku z symbolem podwójnej strzałki – do ostatniej strony.
- 3. **Wyrażenia w języku polskim** kolumna zawiera słówka lub wyrażenia w języku polskim uporządkowane alfabetycznie.
- 4. **Wyrażenia w języku angielskim** kolumna zawiera słówka lub wyrażenia w języku angielskim uporządkowane alfabetycznie.
- 5. **Wymowa** kolumna zawiera pliki dźwiękowe prezentujące właściwą wymowę danego słowa lub wyrażenia w języku angielskim.

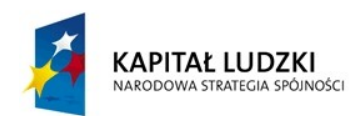

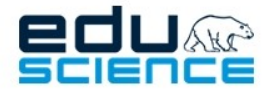

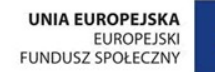

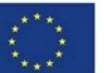

<span id="page-13-1"></span>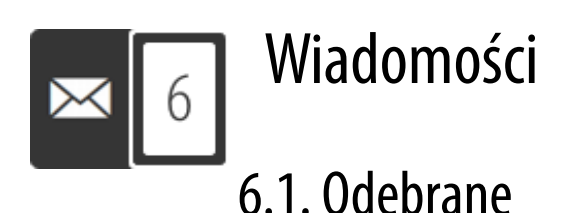

<span id="page-13-0"></span>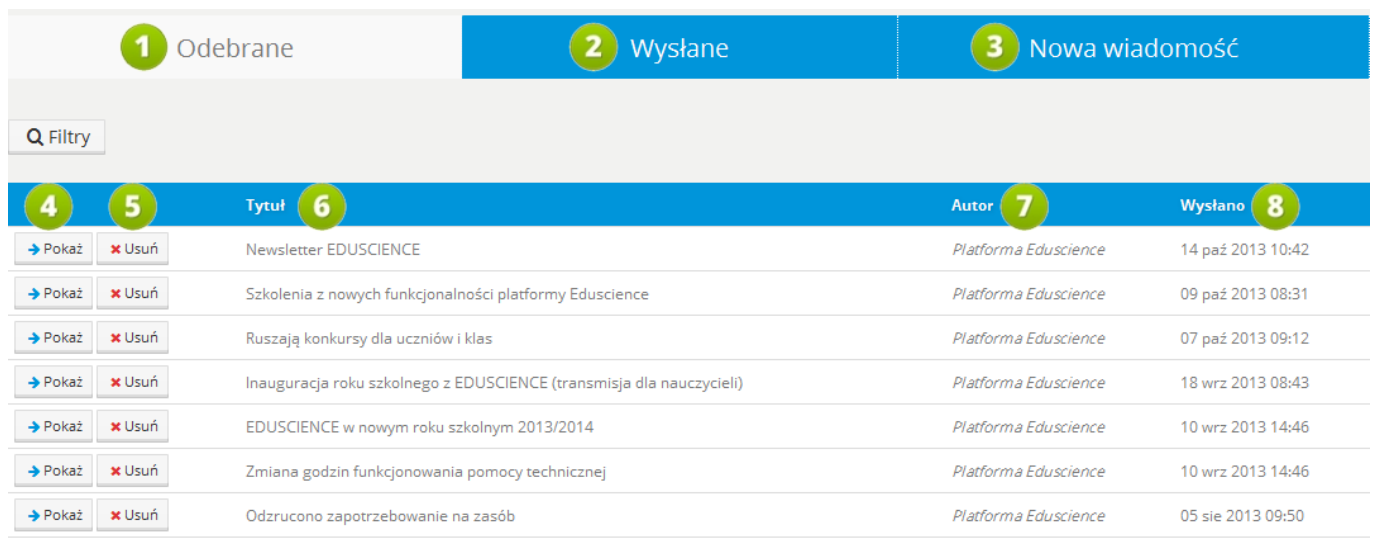

### **RYS. 13 PLATFORMA EDUSCIENCE – WIADOMOŚCI - ODEBRANE**

- 1. **Przeglądaj wiadomość** otworzenie wiadomości w widoku szczegółowym.
- 2. **Usuń wiadomość** bezpowrotne usunięcie wiadomości.
- 3. **Temat**/**tytuł wiadomości**.
- 4. **Autor wiadomości** (nadawca).
- 5. **Data wysłania** wiadomości przez nadawcę.
- 6. **Skrzynka "Odebrane"** umożliwia przeglądanie wiadomości odebranych. Domyślnie wyświetlana po wejściu do zakładki **Wiadomości**.
- 7. **Skrzynka "Wysłane"** umożliwia przeglądanie wiadomości wysłanych.
- 8. **Nowa wiadomość** kliknięcie przycisku uruchamia widok umożliwiający stworzenie nowej wiadomości.

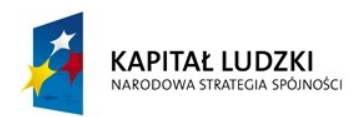

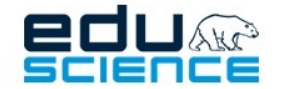

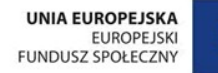

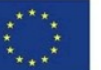

### <span id="page-14-0"></span>6.2. Podgląd wiadomości

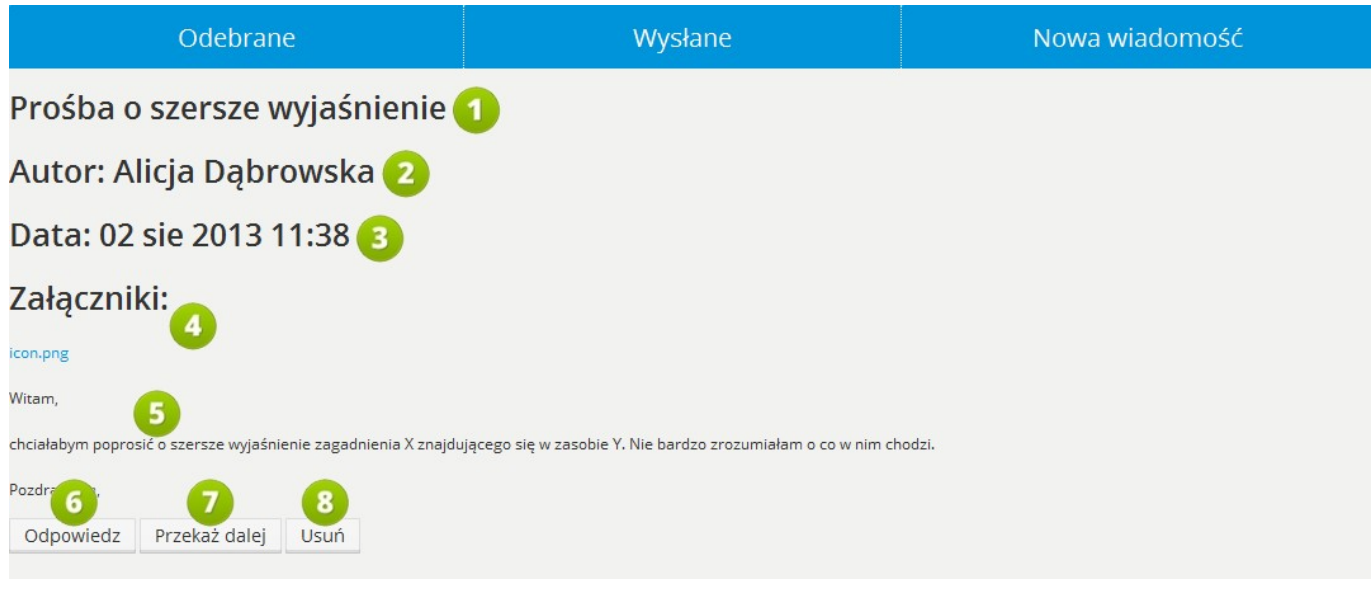

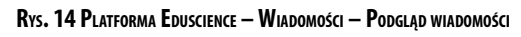

- 1. **Tytuł wiadomości**.
- 2. **Nadawca wiadomości**.
- 3. **Data wysłania** wiadomości przez nadawcę.
- 4. **Załączniki** do wiadomości w tym miejscu wyświetlają się załączniki w formie linków załączone przez nadawcę wiadomości.
- **5. Treść wiadomości.**
- 6. **Odpowiedź** przycisk umożliwia odpowiedź na daną wiadomość.
- 7. **Przekaż dalej** przycisk umożliwia przekazanie dalej (do innych użytkowników) danej wiadomości.
- 8. **Usuń** przycisk bezpowrotnie usuwa wiadomość.

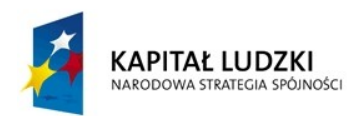

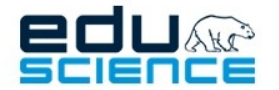

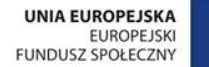

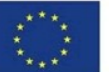

### <span id="page-15-0"></span>6.3. Wysłane

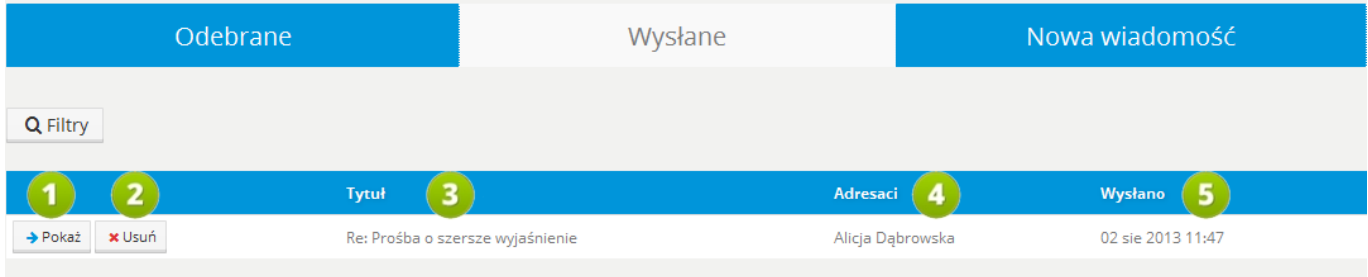

### **RYS. 15 PLATFORMA EDUSCIENCE – WIADOMOŚCI – WYSŁANE**

- 1. **Pokaż** kliknięcie przycisku spowoduje otworzenie wiadomości w widoku szczegółowym,
- 2. **Usuń** kliknięcie przycisku spowoduje bezpowrotne usunięcie wiadomości.
- 3. Tytuł wiadomości.
- 4. Adresaci wiadomości.
- 5. **Wysłano** data wysłania wiadomości przez nadawcę.

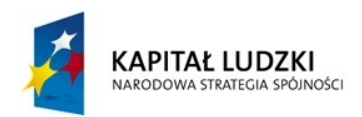

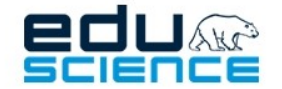

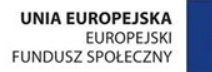

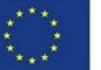

### <span id="page-16-0"></span>6.4. Nowa wiadomość

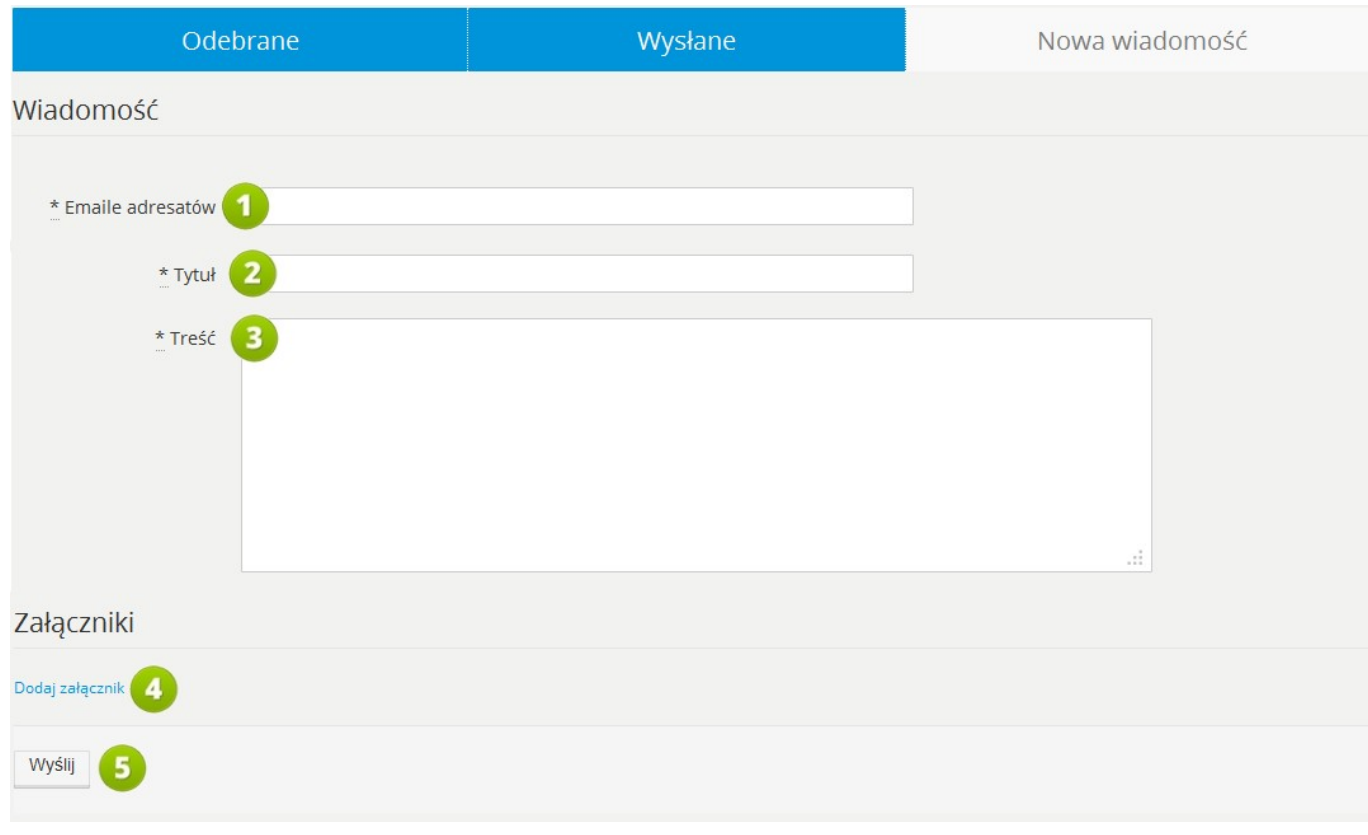

#### **RYS. 16 PLATFORMA EDUSCIENCE – WIADOMOŚCI – NOWA WIADOMOŚĆ**

- 1. **E-mail adresata** osoby, do której ma zostać wysłana wiadomość.
- 2. **Tytuł wiadomości**.
- 3. **Treść wiadomości** (tekst nie może być formatowany).
- 4. **Załączniki** przycisk umożliwia dodanie załączników z dysku komputera (można dodać kilka załączników, a także niezależnie je usuwać).
- 5. **Wyślij** przycisk zatwierdzający i wysyłający utworzoną wiadomość.

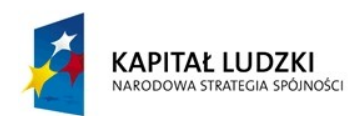

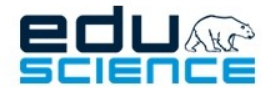

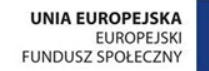

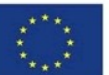

<span id="page-17-1"></span>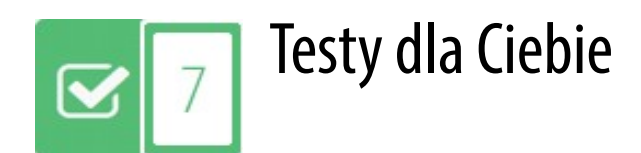

### <span id="page-17-0"></span>7.1. Lista testów

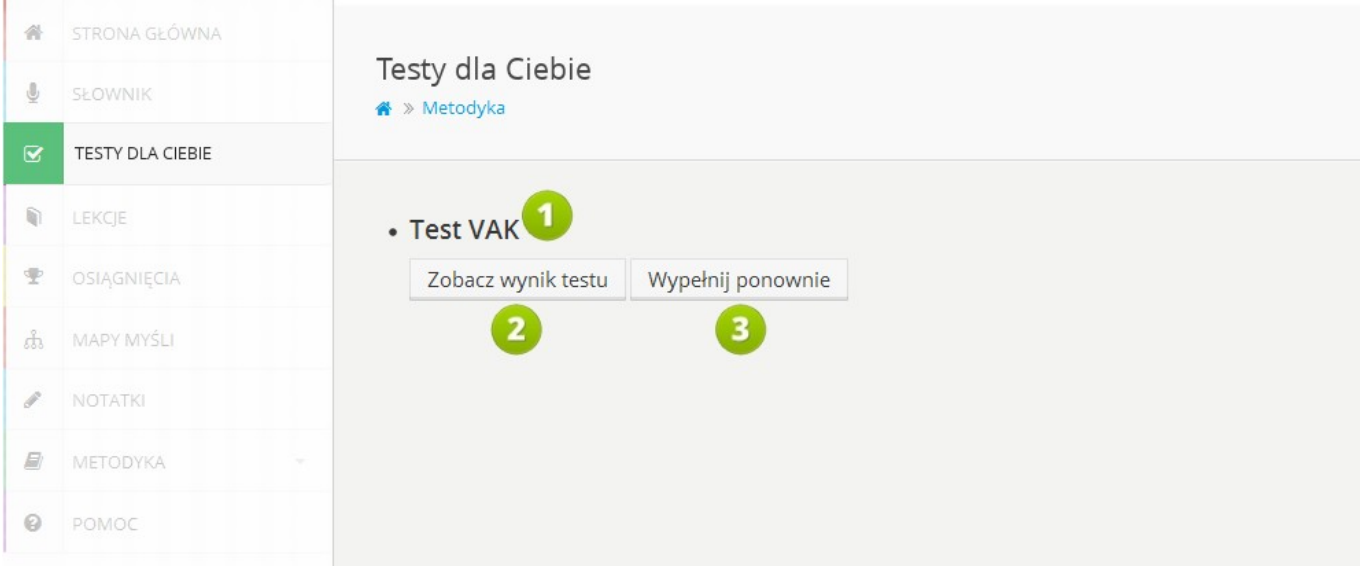

### **RYS. 17 PLATFORMA EDUSCIENCE – TESTY DLA CIEBIE**

- 1. **Nazwa** testu**.**
- 2. **Zobacz wynik testu** kliknięcie przycisku otworzy widok z wynikiem testu.
- 3. **Wypełnij ponownie** kliknięcie przycisku otworzy widok, w którym można będzie ponownie wypełnić test.

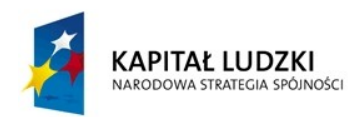

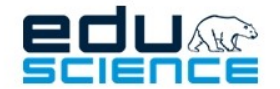

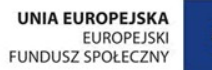

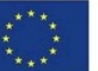

### <span id="page-18-0"></span>7.2. Wyniki testu

Po kliknięciu przycisku **Zobacz wynik testu** wyświetli się graficzna prezentacja wyniku testu.

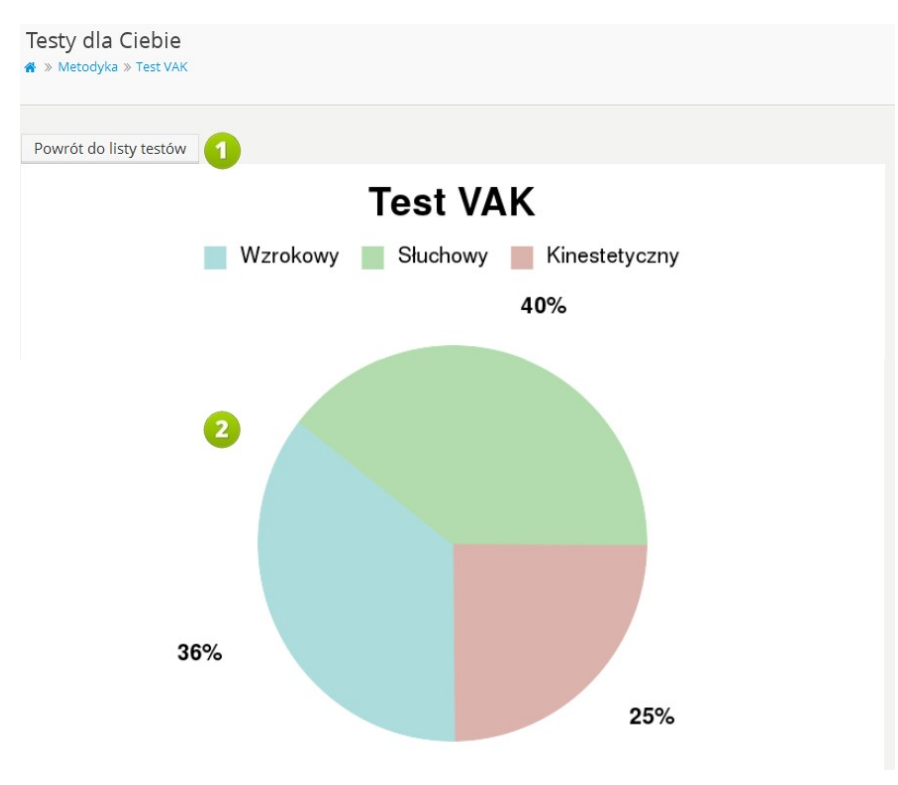

**RYS. 18 PLATFORMA EDUSCIENCE – TESTY DLA CIEBIE– WYNIKI TESTU**

- 1. **Powrót do listytestów** kliknięcie przycisku cofa do widoku listy testów.
- 2. **Wynik testu** w formie wykresu.

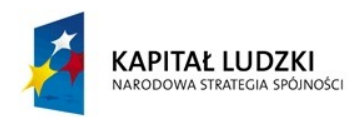

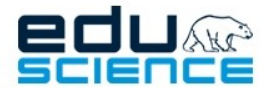

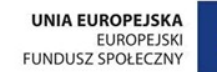

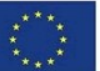

### <span id="page-19-0"></span>7.3. Wypełnianie testu

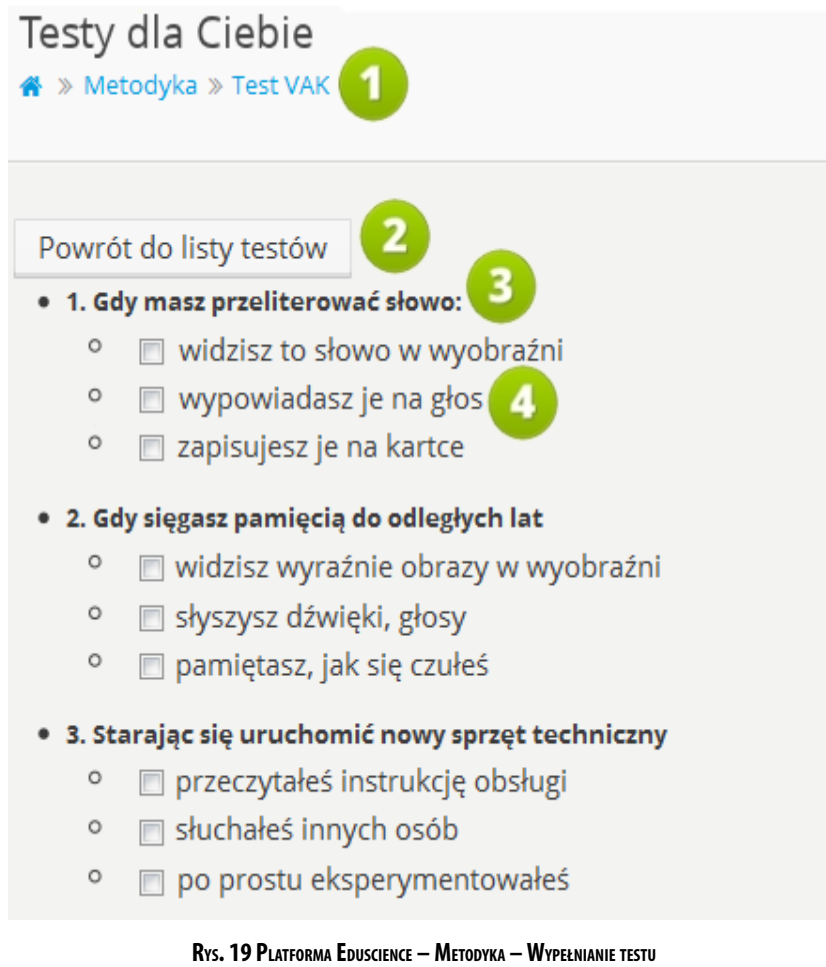

- 1. Nazwa testu.
- 2. **Powrót do listytestów** kliknięcie przycisku cofa do widoku listy testów.
- 3. Pytanie.
- 4. Opcje odpowiedzi w formie pól, które można zaznaczyć (lub odznaczyć) kliknięciem myszki.

Na końcu testu znajduje się przycisk **Wyślij**, za pomocą którego zatwierdza się wypełniony test.

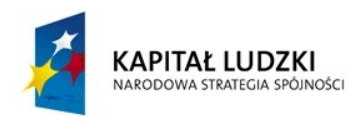

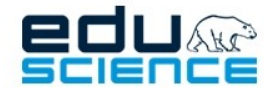

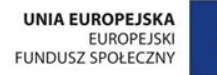

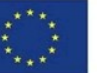

<span id="page-20-1"></span>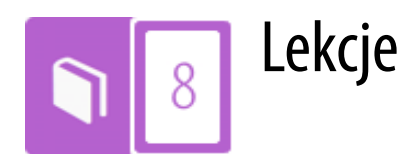

### <span id="page-20-0"></span>8.1. Lista lekcji

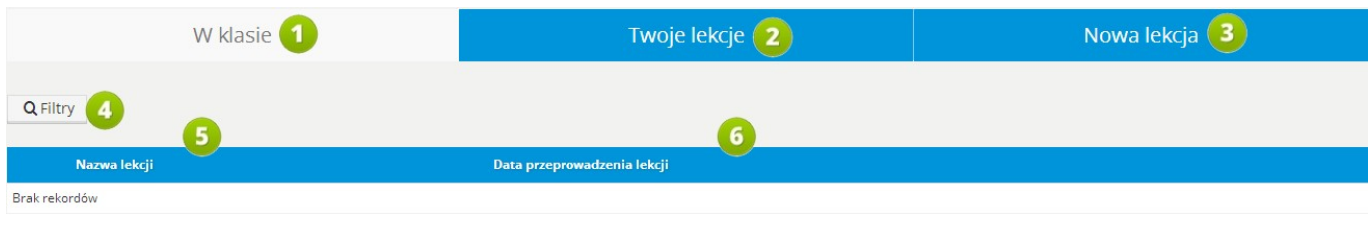

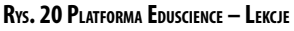

- 1. **W klasie** wyświetla listę lekcji przypisanych do klasy
- 2. **Twoje lekcje** wyświetla lekcje stworzone przez ucznia
- 3. **Nowa lekcja** umożliwia stworzenie lekcji przez ucznia
- 4. **Filtry –** kliknięcie przycisku wyświetli listę filtrów, według których można wyszukiwać lekcje na liście.
- 5. **Nazwa lekcji**.
- 6. **Data przeprowadzenia lekcji** w tym miejscu wyświetla się data lekcji, która została już przeprowadzona.

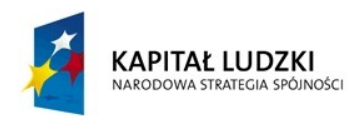

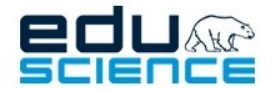

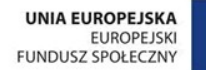

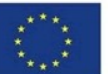

## <span id="page-21-1"></span>8.2. Twoje lekcje

### <span id="page-21-0"></span>8.2.1. Nieopublikowane

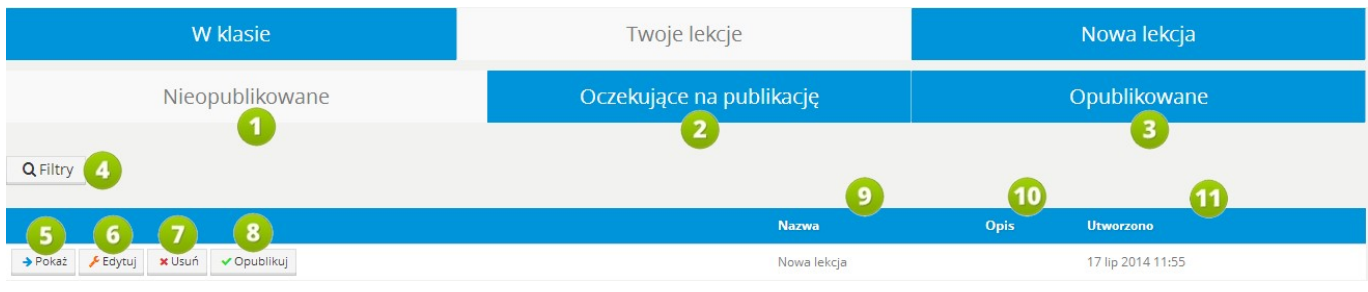

**RYS. 21 PLATFORMA EDUSCIENCE – NIEOPUBLIKOWANE LEKCJE UCZNIA**

- 1. **Nieopublikowane** prezentuje listę nieopublikowanych lekcji ucznia
- 2. **Oczekujące na publikację** prezentuje listę lekcji oczekujących na publikację
- 3. **Opublikowane**  wyświetla listę opublikowanych już lekcji ucznia
- 4. **Filtry** umożliwia filtrowanie zawartości zakładki
- 5. **Pokaż** wyświetla lekcję
- 6. **Edytuj** uruchamia okno edycji lekcji
- 7. **Usuń**  umożliwia usunięcie uprzednio dodanej lekcji
- 8. **Opublikuj** -umożliwia publikację lekcji. Po wciśnięciu tego przycisku lekcja zostanie przeniesiona do zakładki oczekuje na publikację.
- 9. **Nazwa** wyświetla nazwę lekcji
- 10. **Opis** wyświetla opis dodany do lekcji
- 11. **Utworzono** prezentuje datę utworzenia lekcji

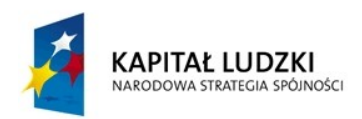

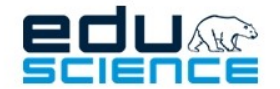

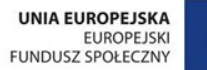

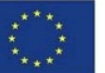

### <span id="page-22-0"></span>8.3 Nowa lekcja

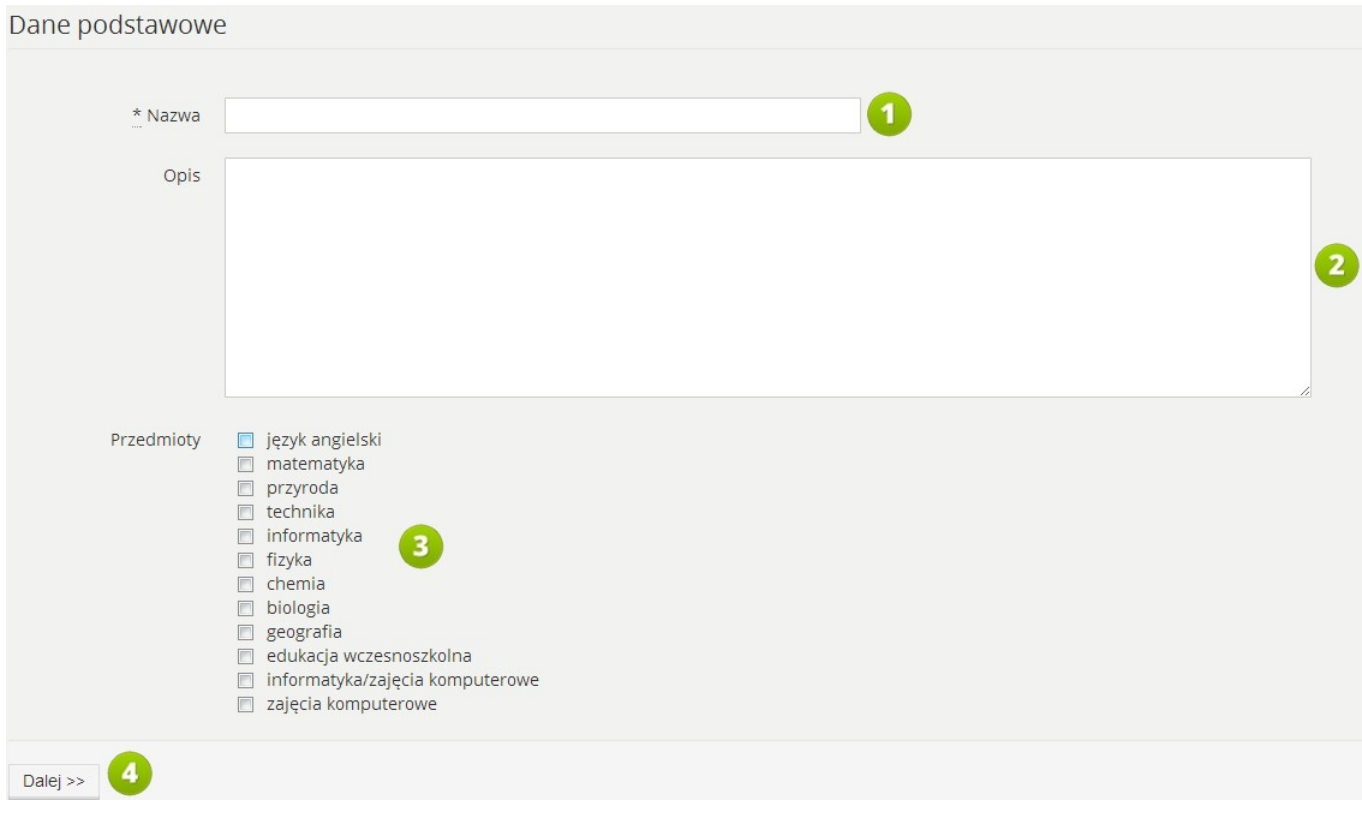

### **RYS. 22 PLATFORMA EDUSCIENCE – NOWA LEKCJA**

- 1. **Nazwa** umożliwia zdefiniowanie nazwy dodawanej lekcji
- 2. **Opis** umożliwia wprowadzenie opisu dodawanej lekcji
- 3. **Przedmioty** umożliwia wybór przedmiotów do których lekcja ma się odnosić
- 4. **Dalej**  umożliwia wyświetlenie następnego okna konfiguracji lekcji. Operacja ta powoduje zapisanie podanych wyżej danych lekcji.

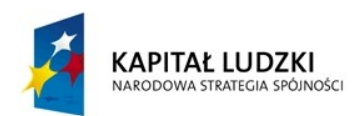

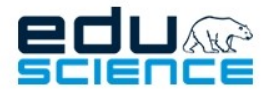

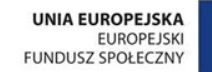

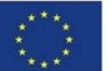

<span id="page-23-0"></span>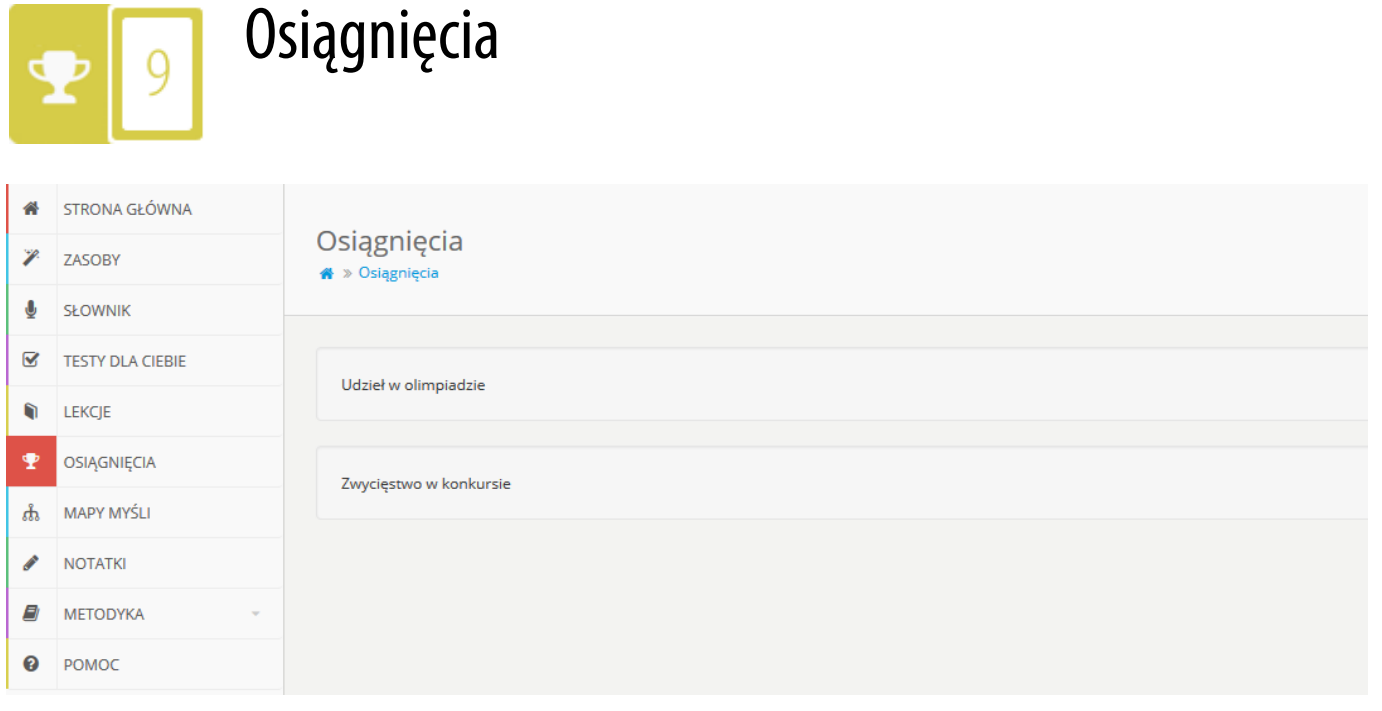

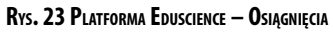

W zakładce **Osiągnięcia** znajdują się wszystkie osiągnięcia ucznia odnotowane przez uczącego go nauczyciela (lub nauczycieli). Osiągnięcia wyświetlone są w formie graficznej. Każde osiągnięcie jest osobnym barwnym polem. Na zielono podświetlone jest aktualnie przeglądane osiągnięcie. Aby przejść do widoku innego osiągnięcia, należy kliknąć w wybrane pole.

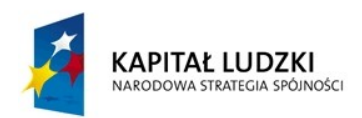

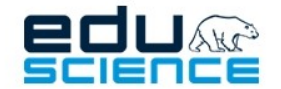

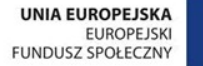

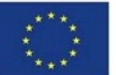

<span id="page-24-0"></span>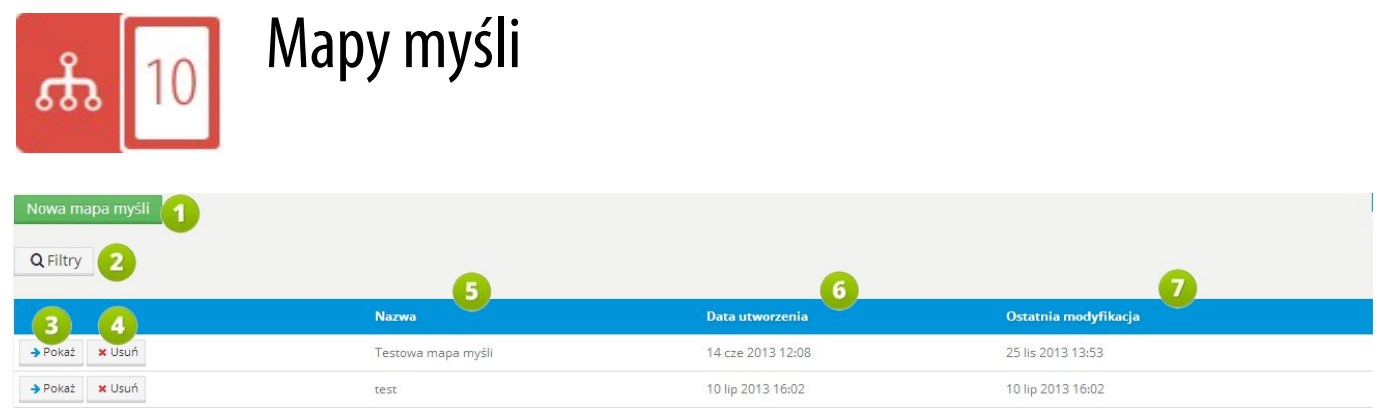

**RYS. 24 PLATFORMA EDUSCIENCE – MAPY MYŚLI**

Zakładka **Mapy myśli** pozwala na stworzenie mapy myśli.

- 1. **Nowa mapa myśli** umożliwia dodanie nowej mapy myśli
- 2. **Filtry** umożliwia przefiltrowanie wyników wyszukiwania według interesujących nas kryteriów
- 3. **Pokaż** kliknięcie przycisku otworzy widok z podglądem danej mapy myśli.
- 4. **Usuń** kliknięcie przycisku usunie daną mapę myśli z listy. Użytkownik zostanie poproszony o potwierdzenie wykonania czynności.
- 5. **Nazwa** w tym miejscu wyświetlać się będzie nazwa mapy myśli.
- 6. **Data utworzenia** w tym miejscu wyświetlać się będzie dokładna data utworzenia mapy myśli.
- 7. **Ostatniamodyfikacja** w tym miejscu wyświetlać się będzie dokładna data ostatniej modyfikacji mapy myśli.

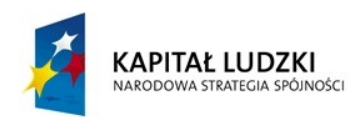

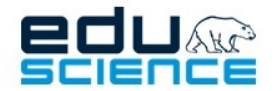

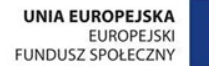

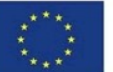

### <span id="page-25-0"></span>10.1. Nowa mapa myśli

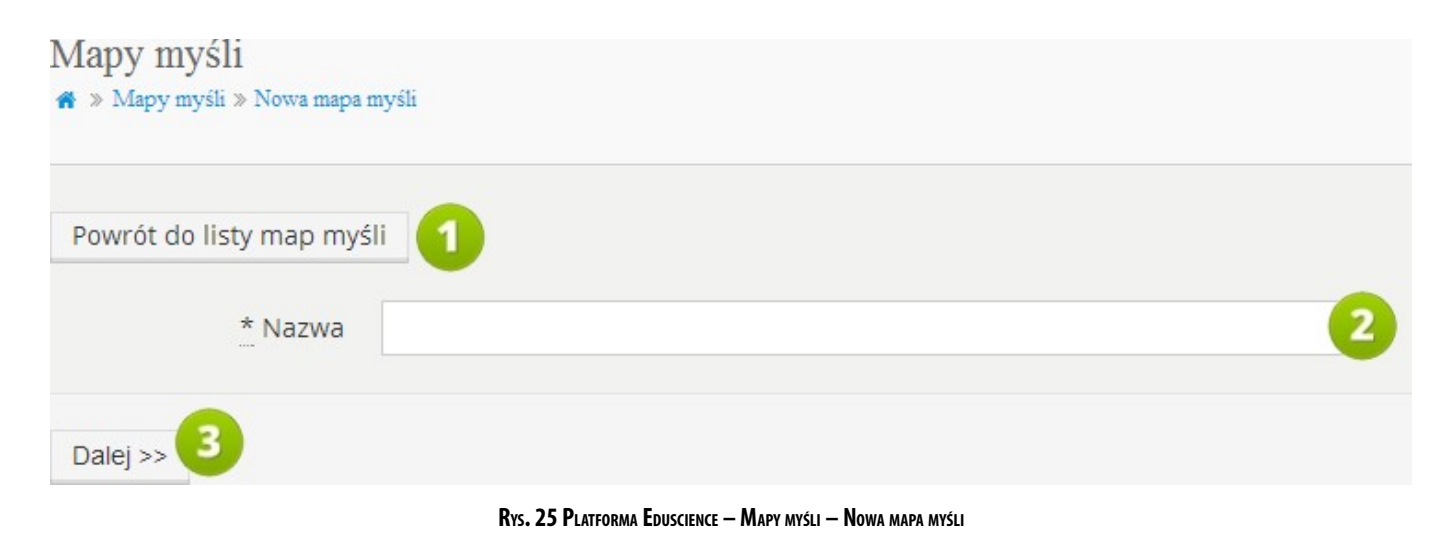

- 1. **Powrót do listy map myśli**  przycisk umożliwia powrót do listy map myśli przedstawionej w poprzednim punkcie
- 2. **Nazwa** umożliwia zdefiniowanie nazwy mapy myśli
- 3. **Dalej** umożliwia zapisanie mapy myśli oraz uruchomienie okna edycji danej mapy myśli

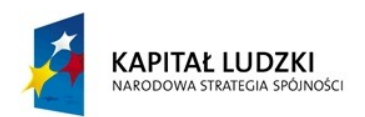

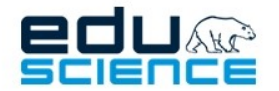

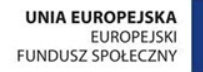

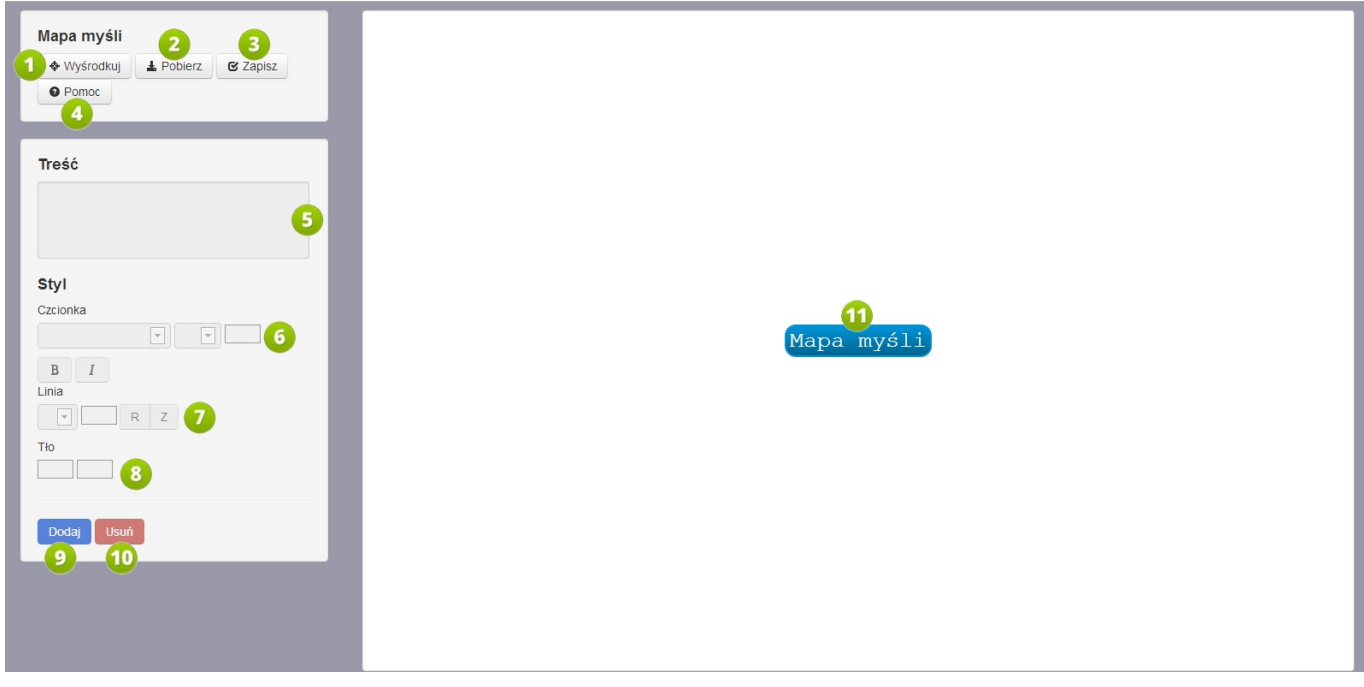

**Rys. 26 Platforma Eduscience – Mapy myśli – Okno edycji mapy myśli**

- 1. Za pomocą przycisku **Wyśrodkuj** można wyśrodkować mapę myśli w oknie głównym kreatora.
- 2. Za pomocą przycisku **Pobierz** można pobrać mapę myśli na dysk komputera w formacie PNG.
- 3. Za pomocą przycisku **Zapisz** można zapisać mapę myśli na platformie Eduscience. Aby nie utracić efektów naszej pracy w przypadku awarii prądu czy utraty połączenia z siecią, można co jakiś czas zapisywać wprowadzone zmiany.
- 4. Za pomocą przycisku **Pomoc** można wyświetlić okno z instrukcją tworzenia map myśli.
- 5. **Tekst** w tym miejscu można zmienić parametry tekstu znajdującego się w komórce mapy myśli pogrubić go, ustawić jako kursywę.
- 6. **Kształt** w tym miejscu można zmienić kształt komórki mapy myśli. Do wyboru są opcje *zaokrąglony* i *bez zaokrągleń*.
- 7. **Linie** w tym miejscu można ustalić grubość linii łączących poszczególne komórki mapy myśli.
- 8. **Tło** w tym miejscu można ustawić kolor tła komórki mapy myśli.
- 9. **Dodaj** w tym miejscu możemy dodać nową komórkę od zaznaczonej komórki.
- 10. **Usuń** kliknięcie przycisku usuwa daną komórkę mapy myśli.
- 11. **Komórka mapy myśli** podstawowy element tworzący mapę myśli. Dwukrotne kliknięcie komórki tworzy komórki jej podległe. Kliknięcie i przytrzymanie myszki na danej komórce uruchomi tryb edycji jej zawartości.

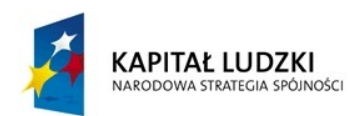

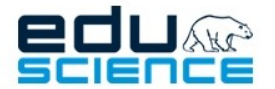

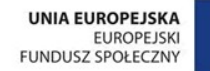

<span id="page-27-0"></span>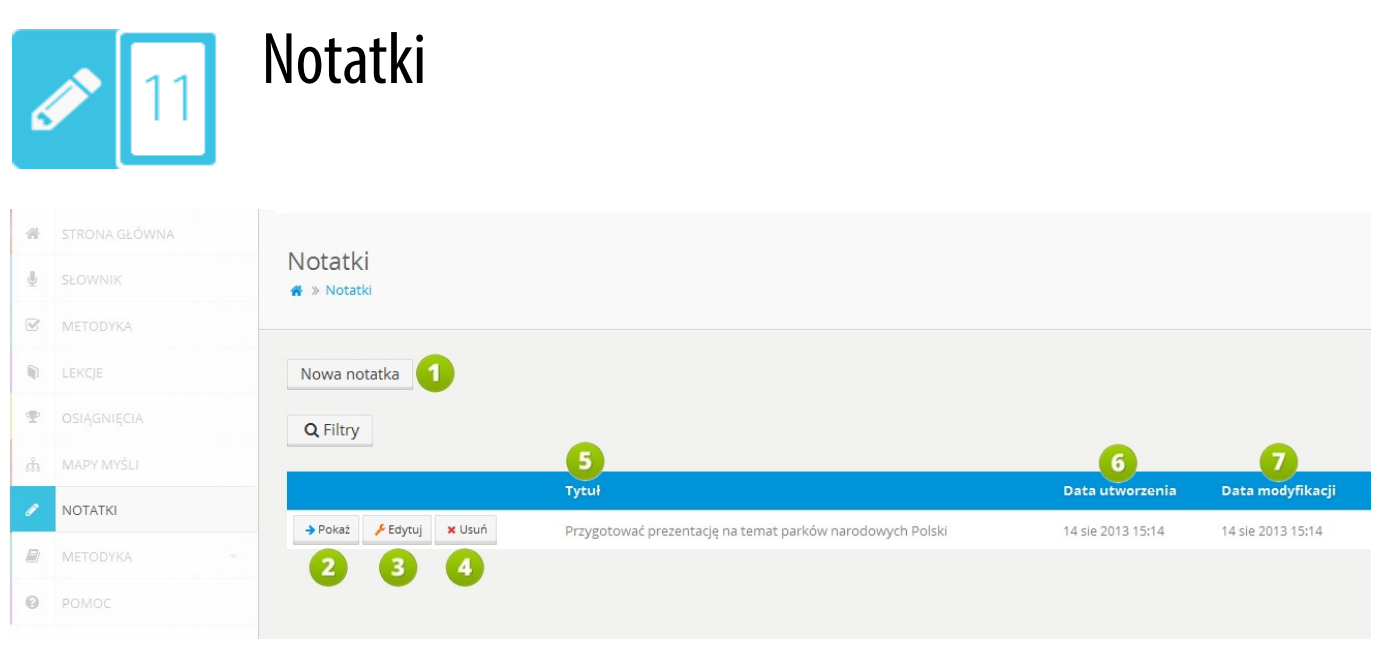

### **RYS. 27 PLATFORMA EDUSCIENCE – NOTATKI**

- 1. **Nowa notatka**  kliknięcie linku otworzy widok kreatora nowej notatki.
- 2. **Pokaż** kliknięcie przycisku wyświetli podgląd notatki.
- 3. **Edytuj** kliknięcie przycisku otworzy ekran edycji notatki zawierający prosty edytor tekstu.
- 4. **Usuń** kliknięcie przycisku usunie notatkę. Użytkownik zostanie przedtem poproszony o potwierdzenie wykonania czynności.
- 5. **Tytuł** w tym miejscu znajdować się będzie tytuł notatki.
- 6. **Data utworzenia** w tym miejscu znajdować się będzie dokładna data utworzenia notatki.
- 7. **Datamodyfikacji** w tym miejscu znajdować się będzie dokładna data ostatniej modyfikacji notatki.

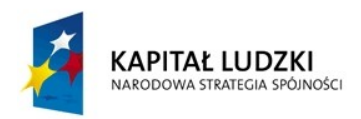

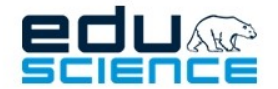

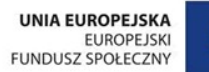

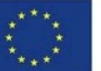

### <span id="page-28-0"></span>11.1. Nowa notatka

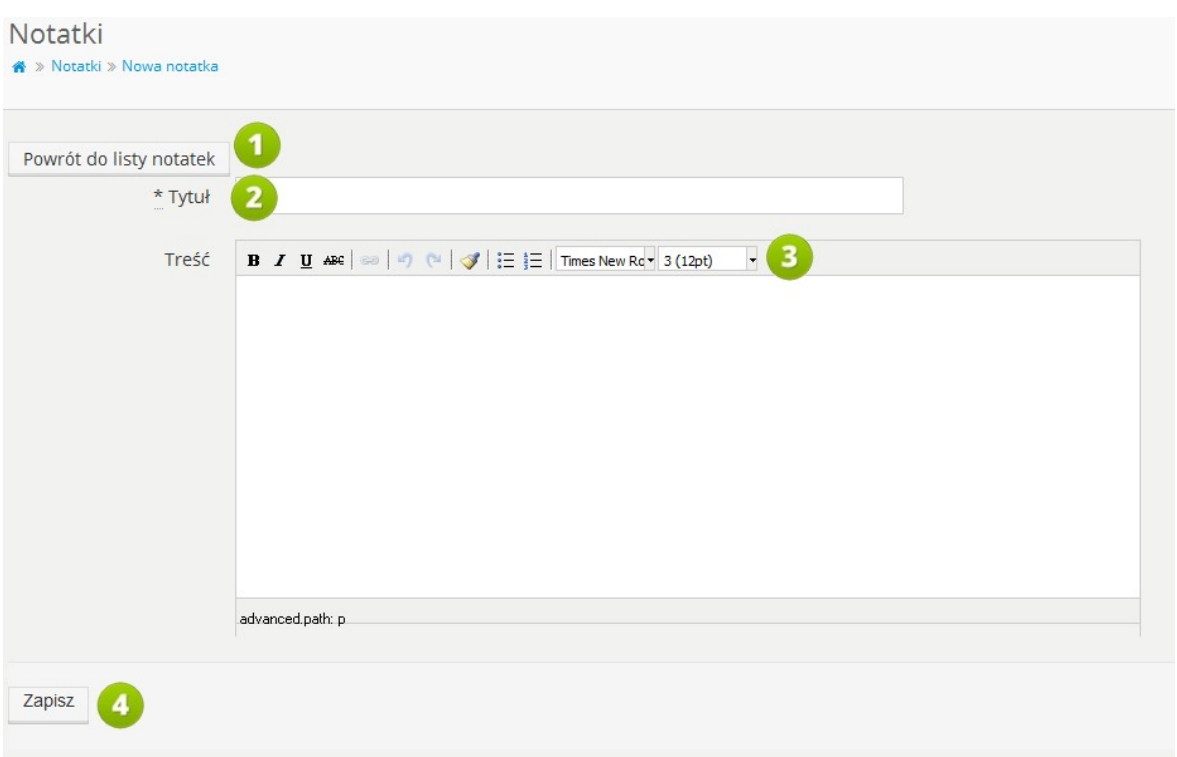

### **RYS. 28 PLATFORMA EDUSCIENCE – NOTATKI – NOWA NOTATKA**

- 1. **Tytuł** w tym miejscu należy wpisać tytuł notatki.
- 2. **Treść** w tym polu można wprowadzić treść notatki.
- 3. **Edytor tekstu**.
- 4. **Zapisz** kliknięcie przycisku zapisuje notatkę i dodaje ją do listy notatek.

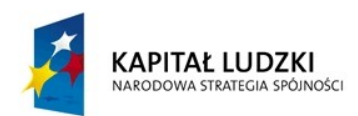

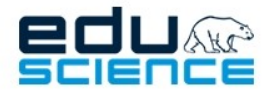

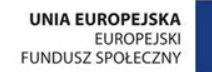

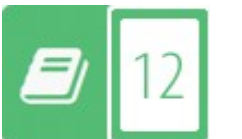

### <span id="page-29-0"></span>Metodyka

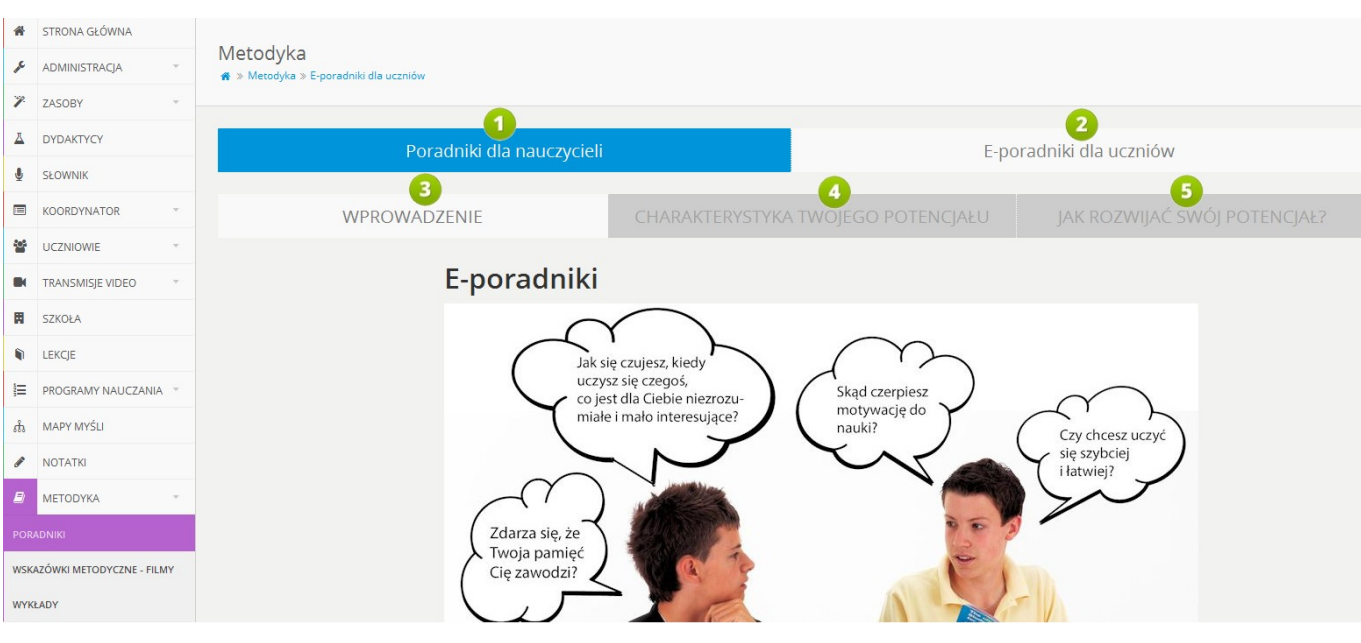

**RYS. 29 PLATFORMA EDUSCIENCE – METODYKA**

- 1. **Poradniki dla nauczycieli** w tym miejscu znajdują się poradniki metodyczne podzielone wg etapów edukacyjnych. Poradniki są w formacie PDF – można je przeglądać w przeglądarce, ściągnąć na dysk komputera lub wydrukować. Widok poradników wyświetla się jako domyślny po wejściu do zakładki **Metodyka**.
- 2. **E-poradniki dla uczniów** w tym miejscu znajduje się kolejne opisane zakładki.
- 3. **Wprowadzenie** w tym miejscu znajduje się wprowadzenie przed możliwością rozwiązywania testów. Można go uruchomić w przeglądarce, ściągnąć na dysk komputera lub wydrukować.
- 4. **Charakterystyka Twojego potencjału** w tym miejscu wyświetlana jest charakterystyka użytkownika, która zostaje dostosowana w zależności od wyników testów. Uwaga: zakładka dostępna po rozwiązaniu pierwszego testu.
- 5. **Jak rozwijać swój potencjał?** w tym miejscu wyświetlane są wskazówki i porady, które zostają dostosowane w zależności od wyników wszystkich testów.

**Wskazówkimetodyczne - filmy** – w tym miejscu znajdują się filmy video zawierające wskazówki metodyczne.

**Wykłady** – w tym miejscu znajdują się filmy video z wykładami Colina Rose'a na temat metody przyspieszonego uczenia.

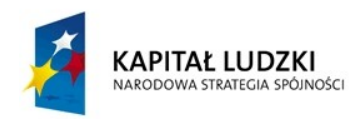

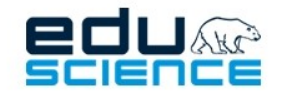

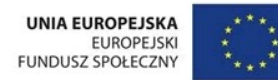

## <span id="page-30-0"></span>Pomoc techniczna

Aby przejść do działu z najczęściej zadawanymi pytaniami i najczęściej pojawiającymi się problemami, kliknij poniższy przycisk:

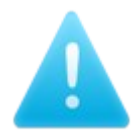

Wszelkie problemy związane z platformą Eduscience można zgłaszać na adres:

[support@eduscience.pl](mailto:support@eduscience.pl)

lub

[pomoc@eduscience.pl](mailto:pomoc@eduscience.pl)

a także pod numerem telefonu

603 655 700

Wsparcie techniczne Eduscience działa w godzinach 8:00 – 16:00 od poniedziałku do piątku.

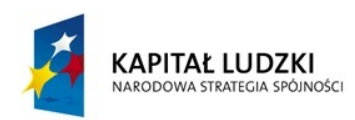

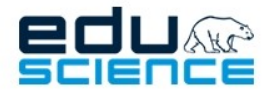

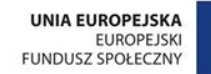

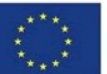

# Życzymy przyjemnej pracy z platformą Eduscience!